# **WindO/I-NV2**、**WindO/I-NV3** 应用程序 **Downloader**

使用手册

# IDEC株式会社

本手册是"WindO/I-NV2、WindO/I-NV3 应用程序 Downloader"的使用指南手册。 请仔细阅读本手册,在充分理解了 WindO/I-NV2、WindO/I-NV3 应用程序 Downloader 的功能后正 确使用。

#### 版本简历

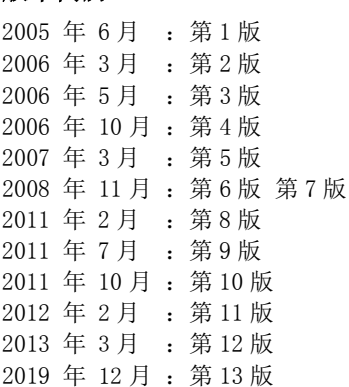

# 目录

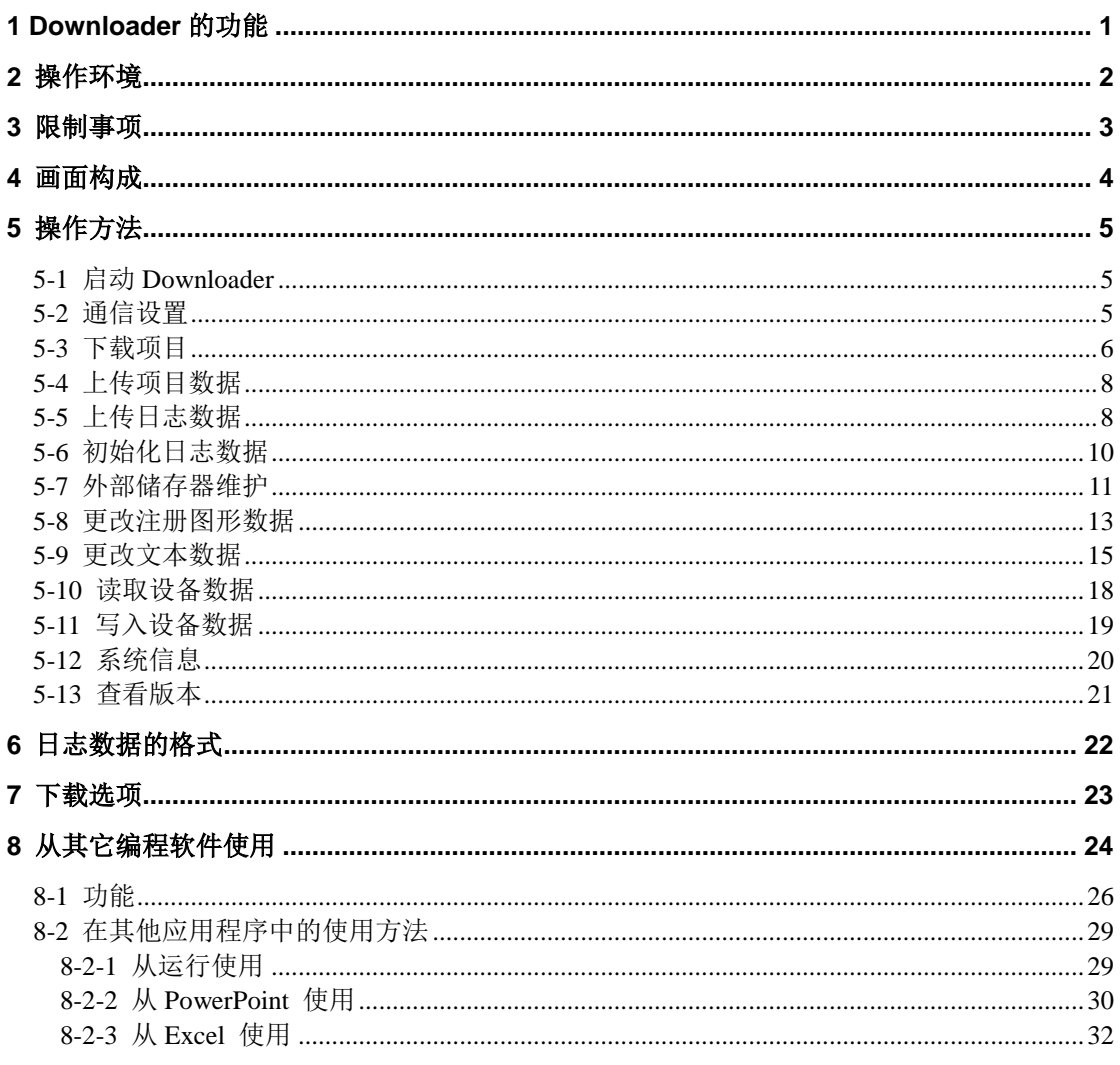

# <span id="page-3-0"></span>**1 Downloader** 的功能

Downloader 可以独立于 WindO/I-NV2 和 WindO/I-NV3 单独运行,用户不需要懂得 WindO/I-NV2 和 WindO/I-NV3 的操作就可以简单地将数据与 MICRO/I、Smart AXIS Touch 进行通信。另外, 可以进行多个数据与多台 MICRO/I、Smart AXIS Touch 的通信。

Downloader 具有以下功能:

- ・ 通过点击项目数据向 MICRO/I、Touch 执行下载和上传
- ・ 将存储在 MICRO/I、Touch 中的日志数据(报警日志数据、数据日志数据和操作日志数据) 以 CSV 文件形式上传到计算机
- ・ 初始化存储在 MICRO/I、Touch 中的日志数据(报警日志数据、数据日志数据和操作日志数 据)以及全部设备数据
- ・ 将配方数据、项目数据、图形数据、声音数据以及 PLC 程序下载到外部储存器中
- ・ 外部储存器中的数据文件的上传和初始化
- ・ 外部储存器的格式化
- ・ 更改注册图形数据和文本数据
- ・ 读取和写入指定的设备数据
- ・ 显示系统信息

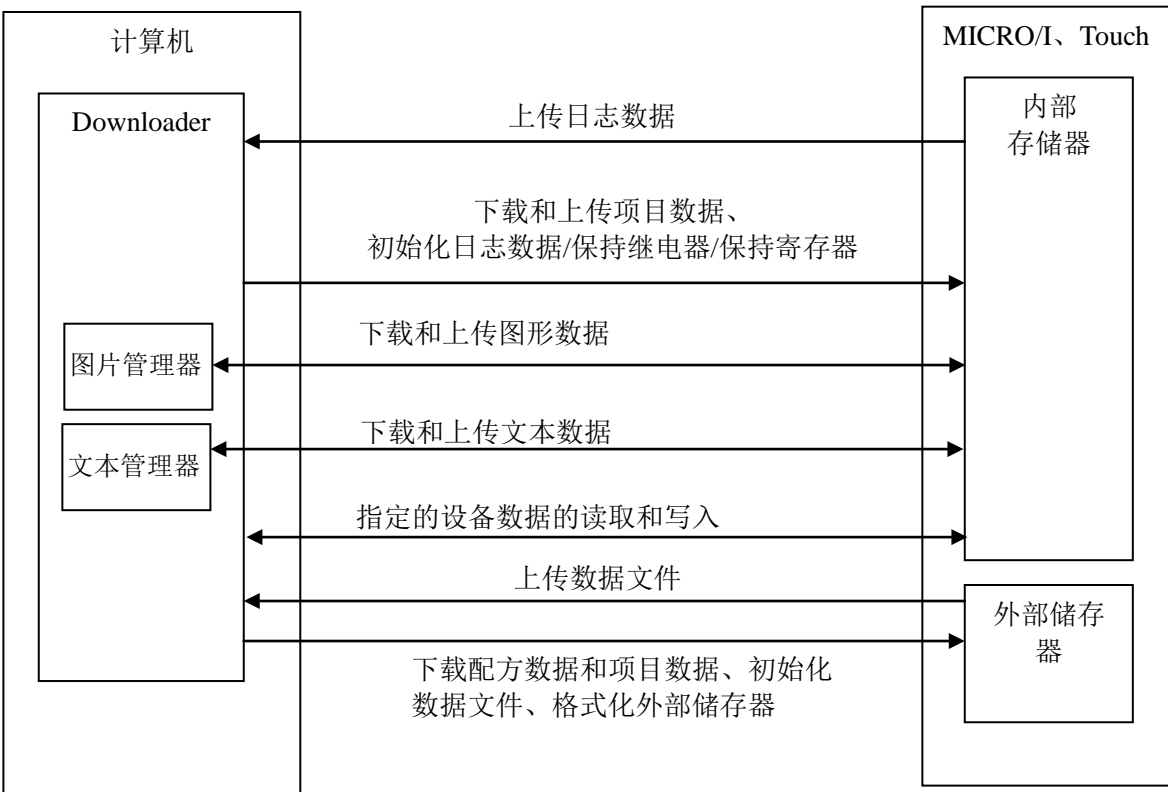

# <span id="page-4-0"></span>**2** 操作环境

Downloader 的操作环境如下所示。

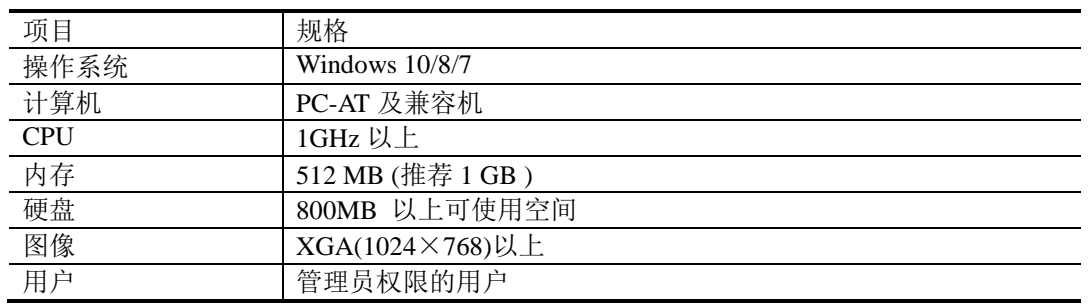

注意:

- 可使用 USB 接口的计算机的操作系统应为 Windows 10/8/7, 并且必须配备 USB1.1。
- 第一次使用 USB 连接 HG2F 之前,必须先安装 WindO/I-NV2、WindO/I-NV3 或 Downloader。如果没有安装就连接,操作系统会调用对话框提示安装相应的驱动程 序。选择"取消"后,安装上述任意一软件后再进行连接。

# <span id="page-5-0"></span>**3** 限制事项

使用 Downloader 时有以下限制事项。

## ● **WindO/I-NV2**、**WindO/I-NV3** 及 **MICRO/I**、**Touch** 系统版本

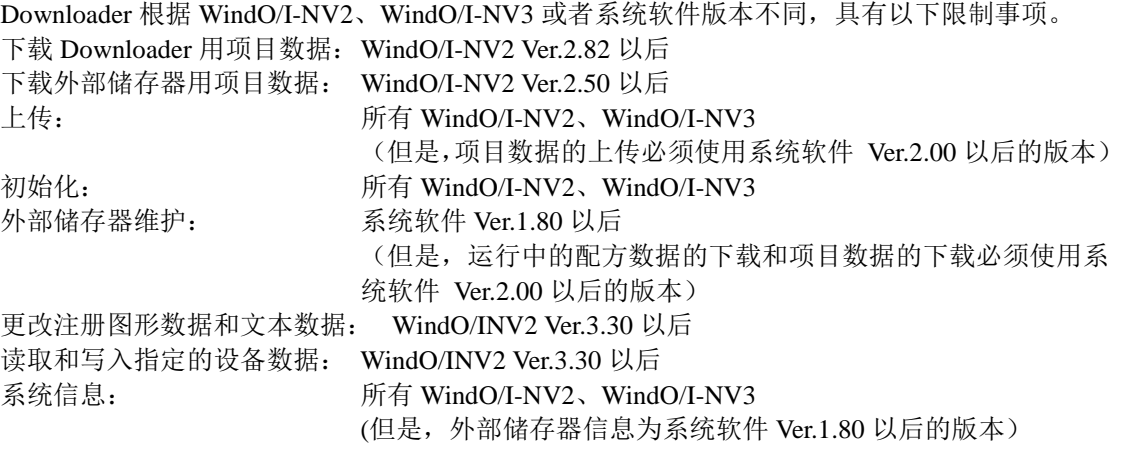

使用 HG3G/HG4G/Touch 形以及 WindOI-NV2 Ver.4.40、WindO/I-NV3 Ver.5.00 以上的版本时,可 以使用所有的功能。

### ● 日志数据的格式

利用 Downloader 上传的日志数据(报警日志数据、日志记录数据和操作日志数据)的格式与存 储到外部储存器中的数据格式一样,以 CSV 文件形式创建。 有关详情,请参阅"7. 日志数据的格式"。

# <span id="page-6-0"></span>**4** 画面构成

Downloader 的画面构成如下所示。

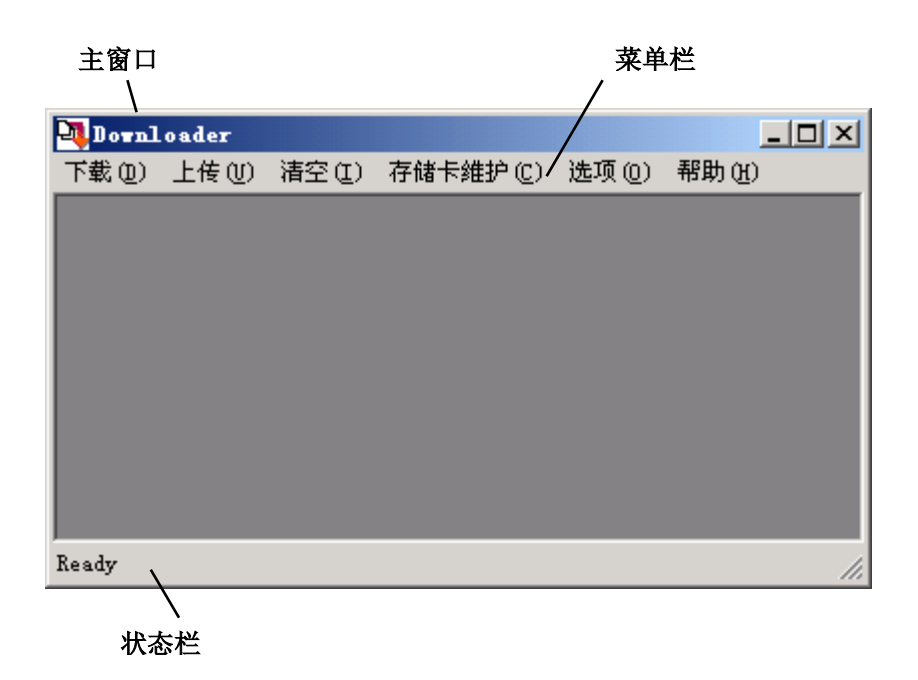

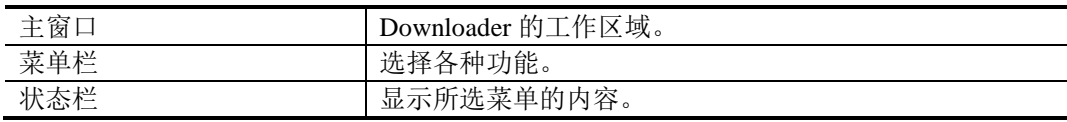

# <span id="page-7-0"></span>**5** 操作方法

Downloader 的操作方法如下所示。

# <span id="page-7-1"></span>**5-1** 启动 **Downloader**

#### ■ Windows 10

单击"开始",单击"所有应用",单击"IDEC Automation Organizer",然后单击"Downloader"。

- Windows 8 在开始画面的程序列表中单击"Downloader"。
- Windows 7 单击"开始",单击"程序",单击"IDEC Automation Organizer",然后单击"Downloader"。

Downloader 启动。

# <span id="page-7-2"></span>**5-2** 通信设置

请按下面的说明设置 MICRO/I、Touch 和计算机之间进行通信时的各种设置。

- ① 从菜单栏中选择"选项"→"通信设置"。
- ② 选择通信目标。

当选择了 MICRO/I、Smart AXIS Touch 时, 与 1 台主机显示器进行通信。 当选择了 O/I 连接从机时,可以与从机站的多台 MICRO/I、Touch 进行通信。 外部储存器只能在更改注册图形数据/文本数据时使用。

#### ③ 选择端口。 **COM**

从 COM1~256 中选择要使用的端口, 可以 进行通信速度的设置。 以太网

可以以分钟为单位设置超时时间。

超时时间是指等待 MICRO/I、Touch 响应的 时间。

#### 以太网(**Web** 服务器单元)

Web 服务器单元为弊公司产品,是 RS232C – 以太网转换器。

通过维护(串行 2)端口与该 Web 服务器单 元的连接,将可以经由以太网进行通信。

此时的通信速度是指 Web 服务器单元与 MICRO/I 间的串口通信速度,超时时间是指 PC(Downloader)与 Web 服务器单元间的超 时时间。

有关 Web 服务器单元的详细信息,请参阅使 用手册。

但是,使用 HG2G/HG3G/HG4G/Touch 形时 不能用此端口进行通信。

#### **USB**

使用 MICRO/I、Touch 的 USB 端口时, 请选 择。

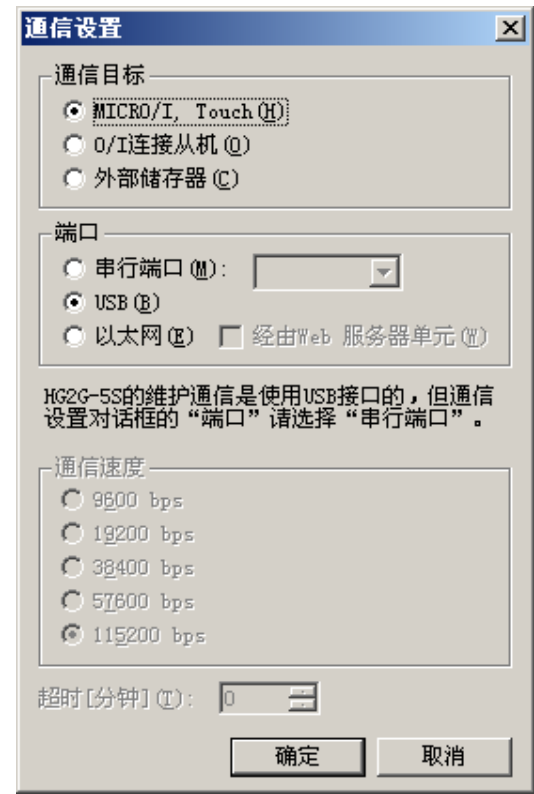

# <span id="page-8-0"></span>**5-3** 下载项目

在 Downloader 上,可以将在 WindO/I-NV2、WindO/I-NV3 中创建的 Downloader 用项目数据, 或 者外部储存器用项目数据下载到 MICRO/I 中。

特别是 Downloader 用项目数据(\*z2g/z3g/z1f/z2f/z2s/z3f/z4f/zft), 只需点击就可以简单地执行向 MICRO/I, Touch 的下载操作。

另外,根据不同的 Downloader 项目数据,系统软件及扩展字体也可以一同下载。

☆关于这些下载的设置方法请参阅"8. 下载选项"。

请按下面的说明进行项目的下载。

### ● 下载项目数据

(下面为通信目标选择 MICRO/I, Smart AXIS Touch, 端口选择 COM 端口或 USB 时的示例。)

- ① 从菜单栏中选择"下载"→"**Downloader** 用项目"。
- ② 在"打开"对话框中选择要下载的项目数据。单击"打开"。

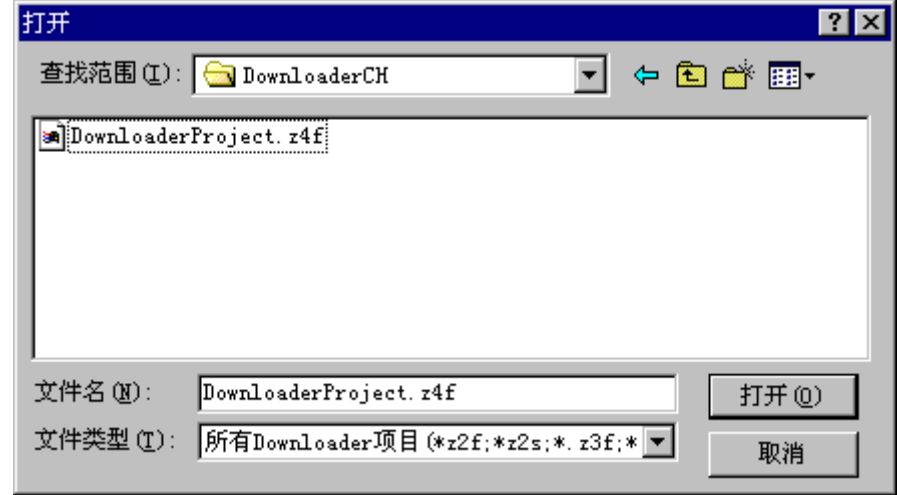

- ③ 将出现下载确认对话框,单击"确定"。
- 4 开始下载,并显示进程。此时的通信条件为在"选项"→"通信设置"中设置的条件。
- ⑤ 下载完成后,单击"关闭"。

### ● 通过点击 **Downloader** 用项目数据执行下载

① 在资源管理器上双击 Downloader 用项目数据文件。

Downloader 将自动启动,开始进行与 MICRO/I 的通信。

➪此时的通信条件为在 WindO/I-NV2、WindO/I-NV3 上创建此项目数据时设置的通信条 件。

- ② 将出现下载确认对话框,单击"确定"。
- ③ 开始下载,并显示进程。
- ④ 下载完成后,单击"关闭"。

#### ● 下载外部储存器用项目数据

① 从菜单栏中选择"下载"→"外部储存器用项目"。

② 在"选择外部储存器的访问文件夹"对话框中选择要下载的访问文件夹。单击"确定"。

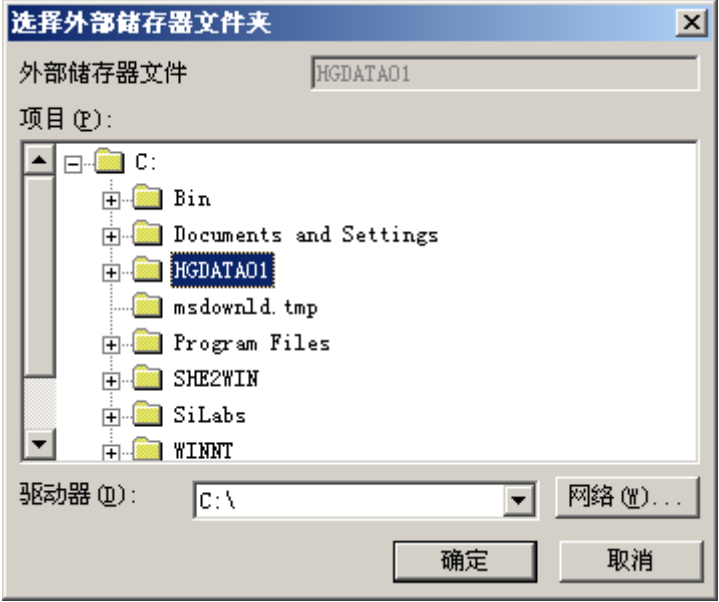

- ③ 将出现下载确认对话框,单击"确定"。
- 4 开始下载,并显示进程。此时的通信条件为在"选项"→"通信设置"中设置的条件。
- ⑤ 下载完成后,单击"关闭"。
- ▶ 在进行通信的 MICRO/ I, Touch 中分配到 Administrator 组的用户设有密码时, 将显示"输 入密码"对话框。 请输入与此用户名称相对应的密码。 当输入正确的密码后,下载将继续进行。 但是,系统软件为 Ver.1.90 以前的版本时,不需要输入用户名称。
- ► 被保存在外部储存器中的项目数据必须包含系统软件和字体数据。 下载时,也必须包含系统软件和扩展字体数据。

#### 根据通信设置内容操作步骤的不同

根据设置内容不同,通信开始时的操作步骤有所不同。

选择通信目标: "MICRO/I, Smart AXIS Touch"并且选择端口: "以太网"时。

- 1. 将打开"通信目标 IP 地址"对话框。
- 2. 指定通信目标的 IP 地址后,单击"确定"。
- 3. 开始下载。

通信目标: "O/I 连接从机"

- 1. 将打开"通信目标从机"对话框。
- 2. 选择通信目标的从机站后,单击"确定"。
- ➪仅在端口选择"以太网"时,才显示"主机 IP 地址"编辑框和[…]按钮。也请指定此 处的通信目标 IP 地址。
- 3. 开始下载。

# <span id="page-10-0"></span>**5-4** 上传项目数据

在 Downloader 上可以将 MICRO/I, Touch 内部存储器中的项目数据可以同时与字体数据、系统运 行数据及外部储存器中的配方数据一并上传。

请按照以下操作进行项目数据的上传。

(示例: 通信目标: MICRO/I, Smart AXIS Touch、端口: COM 或 USB)

- ① 从菜单栏中选择"上传"→"项目"。
- ② 在显示的"上传项目数据"对话框中,请选中需要与项目数据一并上传的数据。
- ③ 指定上传的项目数据的保存目标文件夹后,单击"确定"。
- ④ 开始上传并显示进程。
- ⑤ 上传完成后,点击"关闭"。
- ► 仅上传项目数据时,请不要选中任何复选框。
- ▶ 在进行通信的 MICRO/ I, Touch 中分配到 Administrator 组的用户设有密码时, 将显示"输 入密码"对话框。

请输入与此用户名称相对应的密码。 当输入正确的密码后,下载将继续进行。

► 在 Downloader 中上传的项目是用于 Downloader 的项目数据。需要在 WindO/I-NV2, WindO/I-NV3 中打开并编辑时, 请洗择 $\overline{H}$  → "打开"→ "其他格式"。

# <span id="page-10-1"></span>**5-5** 上传日志数据

在 Downloader 上可以将 MICRO/I, Touch 内部存储器中的报警日志数据、数据日志数据和操作日 志数据同时或者分别上传。

当选择了 O/I 连接从机或以太网时,可以将多台 MICRO/I, Touch 的日志数据同时上传。

请按下面的步骤上传日志数据。

### ● 上传所有日志数据

- (下面为通信目标选择 MICRO/I, Smart AXIS Touch, 端口选择 COM 端口或 USB 时的示例。)
- ① 从菜单栏中选择"上传"→"全部日志数据"。
- ② 将出现"文件夹的变更"对话框,指定存储上传的数据文件的文件夹后,单击"确定"。

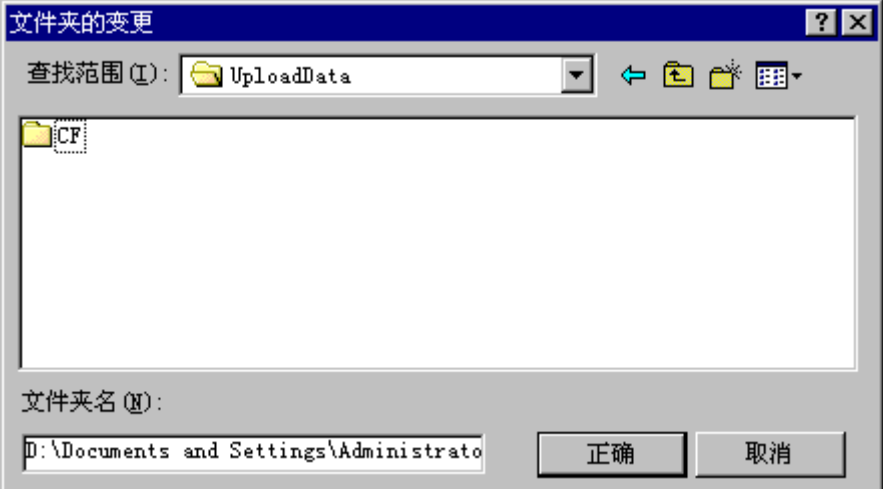

③ 开始上传,并显示进程。

④ 上传完成后,单击"关闭"。

- ▶ 在进行通信的 MICRO/ I, Touch 中分配到 Administrator 组的用户设有密码时, 将显示"输 入密码"对话框。 请输入与此用户名称相对应的密码,或与分配到 Administrator 或者 Operator 组的用户名称 相对应的密码。 当输入正确的密码后,下载将继续进行。 但是,系统软件为 Ver.1.90 以前的版本时,不需要输入用户名称。
- ▶ 当仅上传报警日志数据或者仅上传日志记录数据时,在步骤①的选择菜单栏"上传"之后, 分别选择"报警日志数据"、"数据日志数据"或"操作日志数据"。接下来的步骤相同。

### 根据通信设置内容操作步骤的不同

根据设置内容不同,通信开始时的操作步骤有所不同。

选择通信目标: "MICRO/I, Smart AXIS Touch"并且选择端口: "以太网"时。

- 1. 将打开"通信目标 IP 地址"对话框。
- 2. 指定通信目标的 IP 地址后,单击"确定"。
- 3. 开始上传。
- 4. 上传的数据存储到名称为 IP 地址编号的文件夹中。

通信目标: "O/I 连接从机"

- 1. 将打开"通信目标从机"对话框。
- 2. 选择通信目标的从机站后,单击"确定"。
- **☆** 仅在端口选择"以太网"时,才显示"主机 IP 地址"编辑框和[…]按钮。也请指定此 处的通信目标 IP 地址。
- 3. 开始上传。
- 4. 上传的数据存储到名称为从机站号的文件夹中。

# <span id="page-12-0"></span>**5-6** 初始化日志数据

在 Downloader 上可以将 MICRO/I, Touch 内部存储日志数据(报警日志数据、数据日志数据和操 作日志数据)同时或者分别初始化。

在 HG2G/HG3G/Touch 中, 对全部设备数据也可以进行初始化。

当选择了 O/I 连接从机或以太网时,可以将多台 MICRO/I 的日志数据同时初始化。 请按下面的操作步骤初始化日志数据。

### ● 初始化所有日志数据

(下面为通信目标选择 MICRO/I, Smart AXIS Touch, 端口选择 COM 端口或 USB 时的示例。)

- ① 从菜单栏中选择"初始化"→ "全部日志数据"。
- ② 将出现初始化确认对话框,单击"确定"。

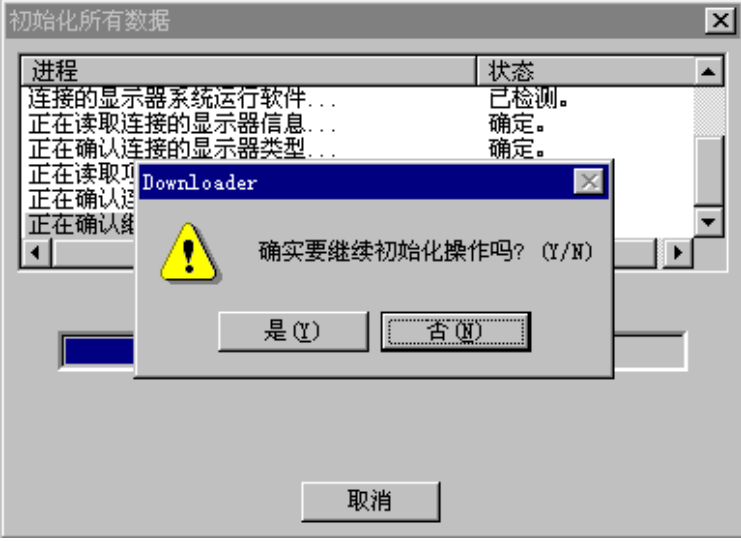

- ③ 开始初始化,并显示进程。
- ④ 初始化完成后,单击"关闭"。
- ▶ 当仅初始化报警日志数据、数据日志数据或操作日志数据时,在步骤①的选择菜单栏"初 始化"后,分别选择"报警日志数据"、"数据日志数据"或"操作日志数据"。接下来的 步骤相同。
- ▶ 在进行通信的 MICRO/ I, Touch 中分配到 Administrator 组的用户设有密码时, 将显示"输 入密码"对话框。

请输入与此用户名称相对应的密码。 当输入正确的密码后,初始化将继续进行。 但是,系统软件为 Ver.1.90 以前的版本时,不需要输入用户名称。

### 根据通信设置内容操作步骤的不同

根据设置内容不同,通信开始时的操作步骤有所不同。

选择通信目标: "MICRO/I, Smart AXIS Touch"并目选择端口: "以太网"时。

- 1. 将打开"通信目标 IP 地址"对话框。
- 2. 指定通信目标的 IP 地址后,单击"确定"
- 3. 开始初始化。
- 通信目标: "O/I 连接从机"
	- 1. 将打开"通信目标从机"对话框。
	- 2. 选择通信目标的从机站后,单击"确定"。
	- ➪ 仅在端口选择"以太网"时,才显示"主机 IP 地址"编辑框和[…]按钮。也请指定 此处的通信目标 IP 地址。
	- 3. 开始初始化。

## <span id="page-13-0"></span>**5-7** 外部储存器维护

在 Downloader 上可以对插入在 MICRO/I, Touch 上的外部储存器中的数据进行维护。 当选择了 O/I 连接从机或以太网时,可以同时执行多台 MICRO/I, Touch 的外部储存器维护。 维护的对象为正在 MICRO/I, Touch 上运行中的项目中设置的外部储存器访问文件夹中的数据。

维护内容为以下 6 项。

- 下载项目数据: 将项目数据下载到外部储存器中。
- 下载文件: 将配方数据、项目数据、图形数据、声音数据、视频列表文件、视频 文件以及 PLC 程序下载到外部储存器中。
- 运行中下载文件: 不停止 MICRO/I 的运行,将配方数据、项目数据、图形数据、声音 数据、视频列表文件、视频文件以及 PLC 程序下载到外部储存器中。 • 上传: カポテント 将外部储存器中的日志数据(报警日志数据、数据日志数据和操作日 志数据)、配方数据、画面硬拷贝数据、图形数据、声音数据、视频
- 列表文件、视频文件以及 PLC 程序上传到任意位置。 • 初始化: 初始化(删除)外部储存器中的日志数据(报警日志数据、数据日志 数据和操作日志数据)、配方数据、画面硬拷贝数据、项目数据、视 频文件、录制视频文件以及 PLC 程序。
- 格式化: 格式化外部储存器。

请按下面的说明进行外部储存器的维护。

(下面为通信目标选择 MICRO/I, Smart AXIS Touch, 端口选择 COM 端口或 USB 时的示例。)

#### ● 下载项目数据

- 1) 从菜单栏中选择"外部储存器维护"→ "下载项目数据"。
- ② 将出现"打开"对话框,选择要下载的项目数据文件后,单击"打开"。
- ③ 将出现下载确认对话框,单击"确定"。
- ④ 开始下载,并显示进程。
- ⑤ 下载完成后,单击"关闭"。
- 在进行通信的 MICRO/ I, Touch 中, 当 Operator 组分配到某用户并设置了密码时, 将显示 "输入密码"对话框。 请输入与此用户名称相对应的密码,或与分配到 Administrator 组的用户名称相对应的密 码。

当输入正确的密码后,下载将继续进行。

▶ 在项目数据下载到外部储存器时,项目数据中必须包含系统软件和扩展字体。 下载时,请选择包含系统软件和扩展字体的项目数据。

### ● 下载文件

- ① 从菜单栏中选择"外部储存器维护"→ "下载文件"。
- ② 将出现"打开"对话框,选择要下载的配方数据文件后,单击"打开"。
- ③ 将出现下载确认对话框,单击"确定"。
- ④ 开始下载,并显示进程。
- ⑤ 下载完成后,单击"关闭"。
- ▶ 在进行通信的 MICRO/ I. Touch 中分配到 Administrator 组的用户设有密码时, 将显示"输 入密码"对话框。 请输入与此用户名称相对应的密码。 当输入正确的密码后,下载将继续进行。 但是,系统软件为 Ver.1.90 以前的版本时,不需要输入用户名称。

#### ● 运行中下载文件

- ① 从菜单栏中选择"外部储存器维护" → "运行中下载文件"。
- ② 以下的操作步骤与下载配方数据相同。
- ▶ 在进行通信的 MICRO/ I, Touch 中, 当 Operator 组分配到某用户并设置了密码时, 将显示 "输入密码"对话框。 请输入与此用户名称相对应的密码,或与分配到 Administrator 组的用户名称相对应的密 码。

当输入正确的密码后,下载将继续进行。

▶ 在通信设置中"通信目标"设置为"O/I 连接从机"时,不能进行"运行中下载配方数据"。

#### ● 上传外部储存器中的数据

- ① 从菜单栏中选择"外部储存器维护"→ "上传"。
- ② 将出现"从外部储存器上传"对话框,选中需要上传的数据的复选框。
- ③ 单击[…]按钮,选择存储上传的数据文件的文件夹后,单击"确定"。
- ④ 将出现上传确认对话框,单击"确定"。
- ⑤ 开始上传,并显示进程。
- ⑥ 上传完成后,单击"关闭"。
- ► 在进行通信的 MICRO/ I, Touch 中,当 Reader 组分配到某用户并设置了密码时,将显示"输 入密码"对话框。 请输入与此用户名称相对应的密码,或与分配到 Administrator 或者 Operator 组的用户名称 所相应的密码。 当输入正确的密码后,上传将继续进行。 但是,系统软件为 Ver.1.90 以前的版本时,不需要输入用户名称。

#### ● 清空外部储存器中的数据

- ① 从菜单栏中选择"外部储存器维护"→ "清空"。
- ② 将出现"清空外部储存器"对话框,选择想要删除的数据后,单击"确定"。
- ③ 将出现清空确认对话框,单击"确定"。
- ④ 开始清空,并显示进程。
- ⑤ 清空完成后,单击"关闭"。
- ▶ 在进行通信的 MICRO/ I. Touch 中, 当 Administrator 组分配到某用户并设置了密码时, 将 显示"输入密码"对话框。 请输入与此用户名称相对应的密码 当输入正确的密码后,初始化将继续进行。 但是,系统软件为 Ver.1.90 以前的版本时,不需要输入用户名称。

#### ● 格式化外部储存器

- ⑥ 从菜单栏中选择"外部储存器维护" → "格式化"。
- ⑦ 将出现格式化确认对话框,单击"确定"。
- ⑧ 开始格式化,并显示进程。
- ⑨ 格式化完成后,单击"关闭"。
- ▶ 在进行通信的 MICRO/ I, Touch 中, 当 Administrator 组分配到某用户并设置了密码时, 将 显示"输入密码"对话框。 请输入与此用户名称相对应的密码 当输入正确的密码后,格式化将继续进行。 但是,系统软件为 Ver.1.90 以前的版本时,不需要输入用户名称。

## 根据通信设置内容操作步骤的不同

根据设置内容不同,通信开始时的操作步骤有所不同。

- 选择通信目标: "MICRO/I, Smart AXIS Touch"并且选择端口: "以太网"时。
	- 1. 将打开"通信目标 IP 地址"对话框。
	- 2. 指定通信目标的 IP 地址后, 单击"确定"
	- 3. 开始通信。

通信目标: "O/I 连接从机"

- 1. 将打开"通信目标从机"对话框。
- 2. 选择通信目标的从机站后,单击"确定"。
- ➪仅在端口选择"以太网"时,才显示"主机 IP 地址"编辑框和[…]按钮。也请指定此 处的通信目标 IP 地址。
- 3. 开始通信。

# <span id="page-15-0"></span>**5-8** 更改注册图形数据

在 Downloader 上可以进行只更改注册图形数据的操作。有以下 2 种更改方法:打开 Downloader 用项目数据,或者从 MICRO/I, Touch 上传注册图形数据。

在图片管理器中进行注册图形的更改。导入与已注册的注册图形同名的图形文件时,将覆盖现存 的图形文件。

可以导入图形文件格式:BMP、WMF、DXF、JPEG、ICO。

请按照以下操作进行注册图形数据的更改。

此功能不能在 HG3G/HG4G/Touch 中使用。请从菜单栏的"内存卡维护"→ "将文件下载到内 存卡"中更改图形数据。

## ● 更改 **Downloader** 用项目数据的注册图形

(下面为通信目标选择 MICRO/I, Smart AXIS Touch, 端口选择 COM 端口或 USB 时的示例。)

- ① 从菜单栏中选择"选项"→"更改注册图形数据" →"**Downloader** 用项目数据的注册图 形"。
- ② 在"打开"对话框中选择需要更改注册图形的 Downloader 用项目数据文件,并单击"打开"。

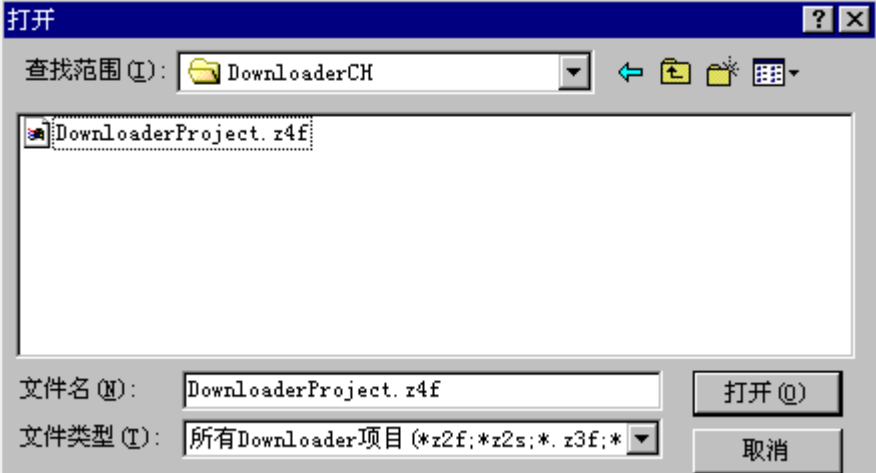

#### ③ 在图片管理器中更改注册图形。

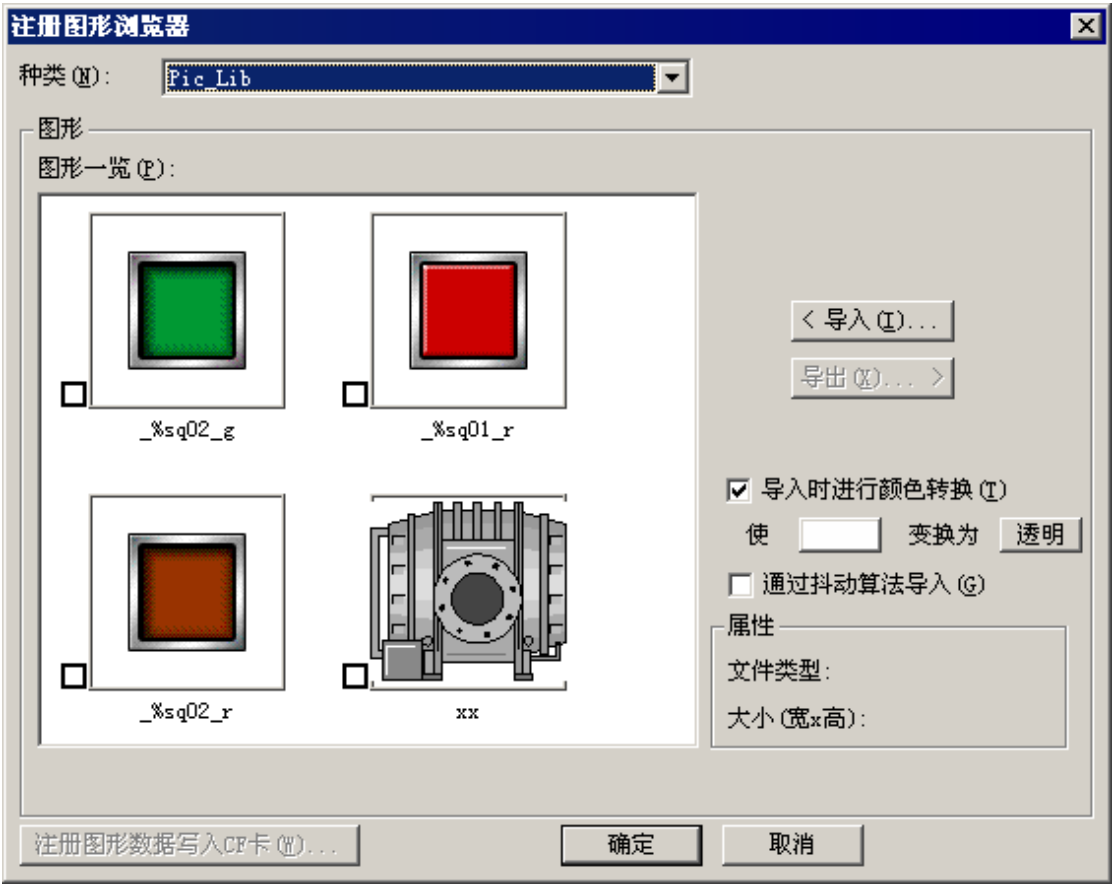

种类: 更改种类后,图形一览中显示的图形将随之改变。

导入: 从"打开"对话框中选中用于更改的注册图形文件。选择的文件名必须与已 注册在图形一览中的注册图形文件名相同。

> 此外,图形的大小有差异时,在 MICRO/I 被自动扩大/缩小,可能显示为不 同的图形。

#### 导出: 图形一览中选中的注册图形转换为位图文件并导出。导出的注册图形通过绘 图编辑工具修改后,再次导入更改后的图形。

#### 导入时进行颜色转换:

选中该复选框时,可以在导入图形时将指定的颜色转换为另一种指定的颜色。 可以选择原始颜色和目标颜色。 也可以选择目标颜色作为透明色。

#### 通过抖动算法导入:

选中该复选框时,将在文件被注册时对它执行抖动算法。 抖动算法可以确保 具有色阶的图形和照片被注册,以便它们继续保持画质。

属性: 显示在图形列表中所选择的图形的属性。 将显示文件类型和大小。 文件类型: 显示注册文件的类型。

大小(宽\*高): 显示文件大小。

#### 注册图形数据写入外部储存器:

按下该按钮后,将选中的注册图形数据作为一个文档保存到外部储存器中。

- ④ 单击"确定"后,开始下载更改后的注册图形数据,并显示下载进程。
- ⑤ 注册图形更改后,当项目容量超出最大下载容量时,下载将出错。
- ⑥ 下载完成后,单击"关闭"。

### ● 上传的注册图形

(示例: 通信目标: MICRO/I, Smart AXIS Touch、端口: COM 或 USB)

- ① 从菜单栏中选择"选项"→"更改注册图形数据"→"上传的注册图形"。
- ② 开始上传并显示进程。
- ③ 注册图形数据上传完成后,将显示在图片管理器上,请在图片管理器上更改注册图形。有 关图片管理器的详细信息,请参阅"更改 Downloader 用项目数据的注册图形"。
- ④ 单击"确定"后,开始下载更改后的注册图形数据。
- ⑤ 注册图形更改后,当项目容量超出最大下载容量时,下载将出错。
- ⑥ 下载完成后,单击"关闭"。
- ▶ 在进行通信的 MICRO/ I. Touch 中分配到 Administrator 组的用户设有密码时, 将显示"输 入密码"对话框。 请输入与此用户名称相对应的密码。 当输入正确的密码后,继续进行以下操作。

#### 根据通信设置内容操作步骤的不同

根据设置内容不同,通信开始时的操作步骤有所不同。

选择通信目标: "MICRO/I, Smart AXIS Touch"并且选择端口: "以太网"时。

- 1. 将打开"通信目标 IP 地址"对话框。
- 2. 指定通信目标的 IP 地址后,单击"确定"。
- 3. 开始进行通信。

通信目标: "O/I 连接从机"

- 1. 将打开"通信目标从机"对话框。
- 2. 选择通信目标的从机站后,单击"确定"。
	- ➪ 仅在端口选择"以太网"时,才显示"主机 IP 地址"编辑框和[…]按钮。也 请指定此处的通信目标 IP 地址。
- 3. 开始进行通信。

## <span id="page-17-0"></span>**5-9** 更改文本数据

在 Downloader 上可以进行只更改文本数据的操作。有以下 2 种更改方法:打开 Downloader 用项 目数据, 或者从 MICRO/I, Touch 上传文本管理器中的文本数据。

在文本管理器中进行文本的更改。对已注册文本 ID 的文本进行编辑,单击"编辑"按钮将更改 文本。

请按照以下操作进行文本数据的更改。

#### ● 更改 **Downloader** 用项目数据的文本

(下面为通信目标选择 MICRO/I, Smart AXIS Touch, 端口选择 COM 端口或 USB 时的示例。)

- ① 从菜单栏中选择"选项"→"更改文本数据" →"**Downloader** 用项目数据的文本"。
- ② 在"打开"对话框中选择需要更改文本的 Downloader 用项目数据文件,并单击"打开"。

### ③ 在文本管理器中更改文本。

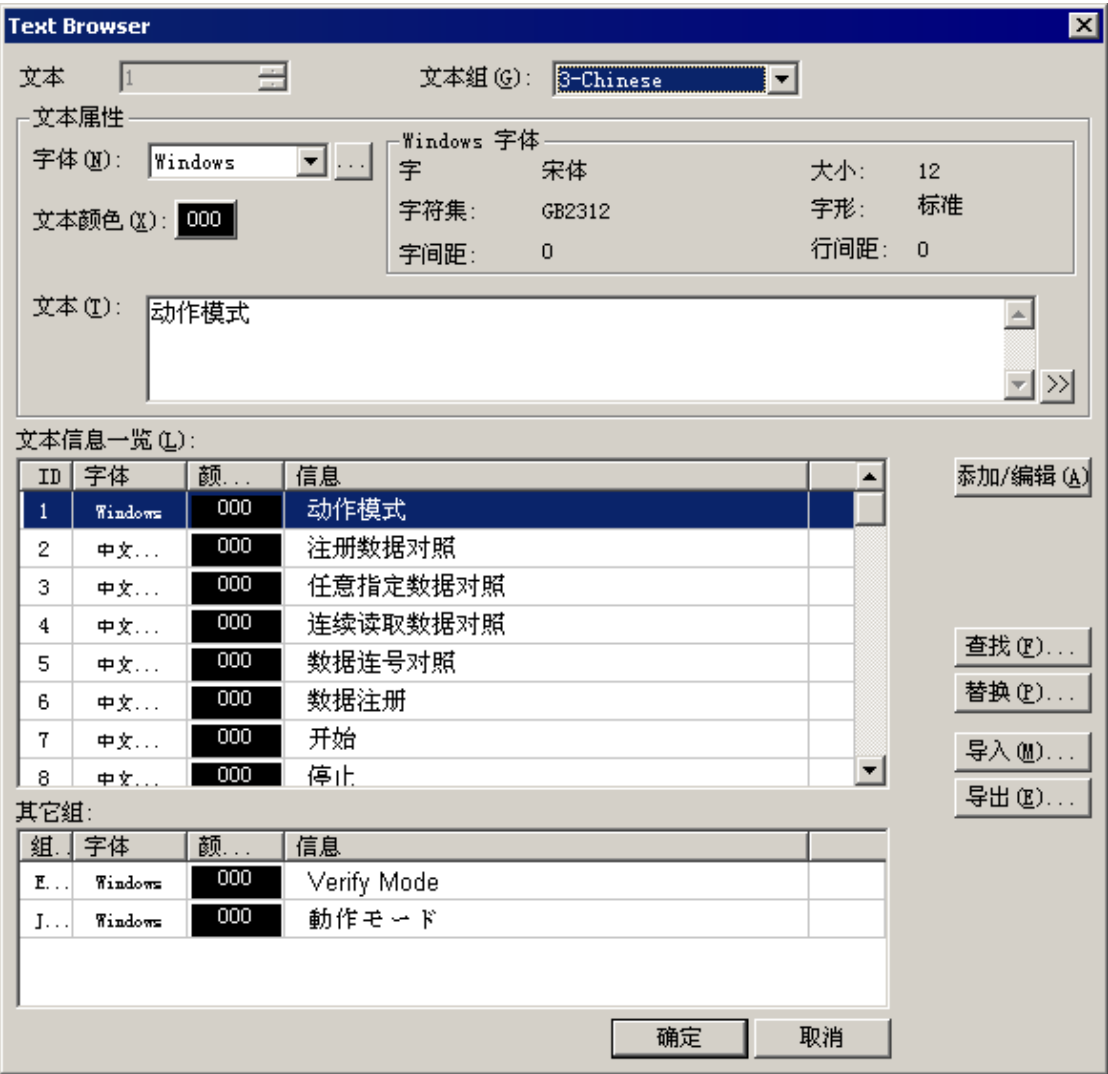

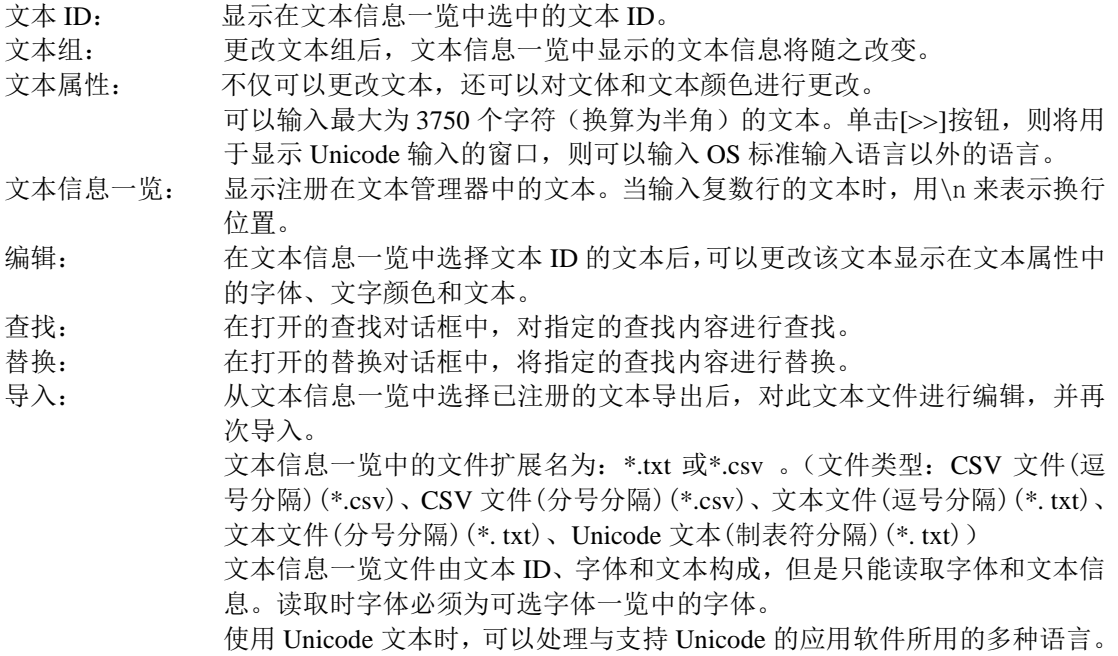

导出: 现存的文本设置可以作为文件导出。在文本管理器中保存设置的内容。 保存时的文件扩展名为:\*.txt 或\*.csv 。(文件类型:CSV 文件(逗号分 隔)(\*.csv)、CSV 文件(分号分隔)(\*.csv)、文本文件(逗号分隔)(\*. txt)、文 本文件(分号分隔)(\*. txt)、Unicode 文本(制表符分隔)(\*. txt))

- ④ 单击"确定"后,开始下载更改后的文本数据,并显示下载进程。
- ⑤ 文本更改后,当项目容量超出最大下载容量时,下载将出错。
- ⑥ 下载完成后,单击"关闭"。

### ● 上传的文本

(示例: 通信目标: MICRO/I, Smart AXIS Touch、端口: COM 或 USB)

- 1 从菜单栏中选择"选项"→"更改文本数据"→"上传的文本"。
- ② 开始上传并显示进程。
- ③ 文本数据上传完成后,将显示在文本管理器上,请在文本管理器上更改文本。有关文本管 理器的详细信息,请参阅"更改 Downloader 用项目数据的文本"。
- ④ 单击"确定"后,开始下载更改后的文本数据。
- ⑤ 文本更改后,当项目容量超出最大下载容量时,下载将出错。
- ⑥ 下载完成后,单击"关闭"。
- ▶ 在进行通信的 MICRO/ I. Touch 中分配到 Administrator 组的用户设有密码时, 将显示"输 入密码"对话框。 请输入与此用户名称相对应的密码。 当输入正确的密码后,继续进行以下操作。

#### 根据通信设置内容操作步骤的不同

根据设置内容不同,通信开始时的操作步骤有所不同。

选择通信目标: "MICRO/I, Smart AXIS Touch"并且选择端口: "以太网"时。

- 1. 将打开"通信目标 IP 地址"对话框。
- 2. 指定通信目标的 IP 地址后,单击"确定"。
- 3. 开始进行通信。

#### 通信目标: "O/I 连接从机"

- 1. 将打开"通信目标从机"对话框。
- 2. 选择通信目标的从机站后,单击"确定"。
	- ➪ 仅在端口选择"以太网"时,才显示"主机 IP 地址"编辑框和[…]按钮。也 请指定此处的通信目标 IP 地址。
- 3. 开始进行通信。

## <span id="page-20-0"></span>**5-10** 读取设备数据

在 Downloader 上读取存储在指定的设备地址中的数据,并可以保存为 CSV 文件。 请按照以下操作进行设备数据的读取。

(下面为通信目标选择 MICRO/I, Smart AXIS Touch, 端口选择 COM 端口或 USB 时的示例。)

- 1) 从菜单栏中选择"选项"→"读取设备数据"。
- ② 在"设备数据设置"对话框中设置读取设备地址的起始地址和数据数(字数)。

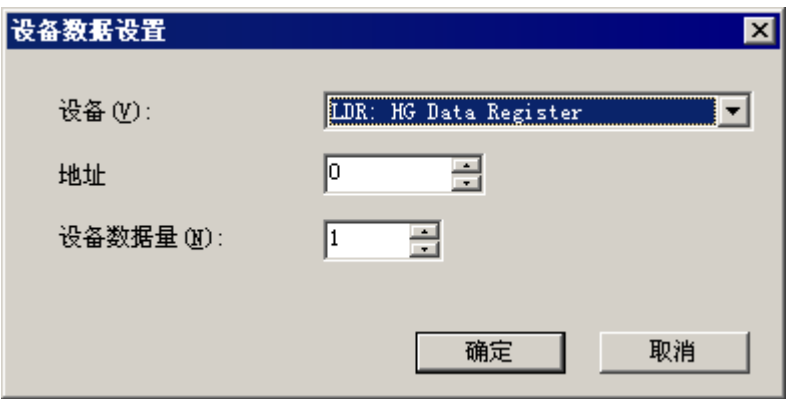

- ③ 在"打开"对话框中指定保存读取数据的文件名和文件夹,并单击"打开"。
- ④ 开始读取设备数据,并显示进程。
- ⑤ 读取完成后,数据以 CSV 格式保存。
- 在进行通信的 MICRO/I, Touch 中, 当 Reader 组分配到某用户并设置了密码时, 将显示"输 入密码"对话框。 请输入与此用户名称相对应的密码,或与分配到 Administrator 或者 Operator 组的用户名称 所相应的密码。 当输入正确的密码后,继续进行读取。

### 根据通信设置内容操作步骤的不同

根据设置内容不同,通信开始时的操作步骤有所不同。

选择通信目标: "MICRO/I, Smart AXIS Touch"并且选择端口: "以太网"时。

- 1. 将打开"通信目标 IP 地址"对话框。
- 2. 指定通信目标的 IP 地址后,单击"确定"。
- 3. 开始进行设备数据的读取。
- 4. 读取的数据保存在以 IP 地址编号命名的文件夹中。

通信目标: "O/I 连接从机" 不支持

# <span id="page-21-0"></span>**5-11** 写入设备数据

在 Downloader 上可以将存储在 CSV 文件中的数据写入到指定的设备地址中。 请按照以下操作进行设备数据的写入。

(下面为通信目标选择 MICRO/I, Smart AXIS Touch, 端口选择 COM 端口或 USB 时的示例。)

- ① 从菜单栏中选择"选项"→"写入设备数据"。
- ② 在"设备数据设置"对话框中设置写入设备地址的起始地址和数据数(字数)。 写入后需要复位 MICRO/I. Touch 时, 请选中"写入数据后复位显示器"。

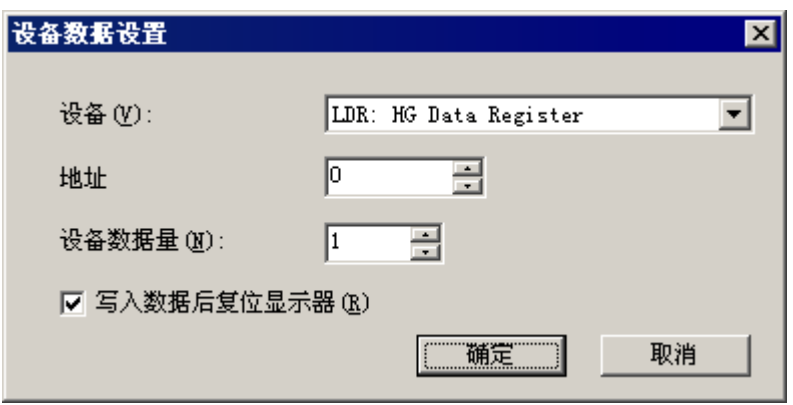

- 3 在"打开"对话框中指定保存了写入数据的文件,并单击"打开"。
- ④ 开始写入设备数据,并显示进程。
- ⑤ 写入完成后,如果"写入数据后复位显示器"为选中状态时,复位 MICRO/I, Touch。如果 为未选中状态时,则不复位。
- ▶ 在进行通信的 MICRO/ I, Touch 中, 当 Operator 组分配到某用户并设置了密码时, 将显示 "输入密码"对话框。 请输入与此用户名称相对应的密码,或与分配到 Administrator 组的用户名称相对应的密 码。

当输入正确的密码后,继续进行以下操作。

### 根据通信设置内容操作步骤的不同

根据设置内容不同,通信开始时的操作步骤有所不同。

选择通信目标: "MICRO/I, Smart AXIS Touch"并且选择端口: "以太网"时。

- 1. 将打开"通信目标 IP 地址"对话框。
- 2. 指定通信目标的 IP 地址后,单击"确定"。
- 3. 开始写入设备数据。

通信目标: "O/I 连接从机" 不支持

# <span id="page-22-0"></span>**5-12** 系统信息

可以确认 MICRO/I 的系统软件和下载的项目的信息。

请按下面的说明确认系统信息。

- (下面为通信目标选择 MICRO/I, Smart AXIS Touch, 端口选择 COM 端口或 USB 时的示例)
- ① 从菜单栏中选择"选项" → "系统信息"。
- ② 通信随即开始,并显示项目信息。

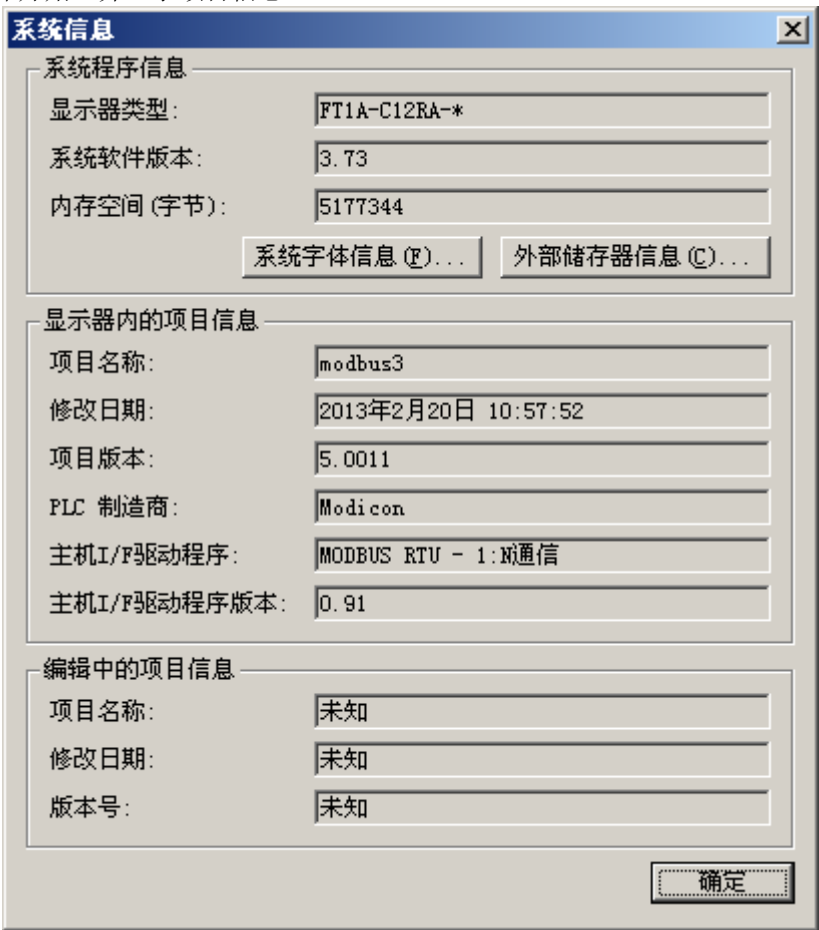

- ▶ 此时如果单击"系统字体信息"按钮,可以确认下载到 MICRO/I, Touch 中的扩展字体的信 息。
- ▶ 此时如果单击"外部储存器信息"按钮,可以确认插入到 MICRO/I, Touch 中的外部储存器 的状态。

### 根据通信设置内容操作步骤的不同

根据设置内容不同,通信开始时的操作步骤有所不同。

- 选择通信目标: "MICRO/I, Smart AXIS Touch"并且选择端口: "以太网"时。
	- 1. 将打开"通信目标 IP 地址"对话框。
	- 2. 指定通信目标的 IP 地址后,单击"确定"
	- 3. 开始通信。

通信目标: "O/I 连接从机"

- 1. 将打开"通信目标从机"对话框。
- 2. 选择通信目标的从机站后,单击"确定"。
- **☆** 仅在端口选择"以太网"时,才显示"主机 IP 地址"编辑框和[…]按钮。也请指定此处 的通信目标 IP 地址。
- 3. 开始通信。

# <span id="page-23-0"></span>**5-13** 查看版本

请按下面的说明查看 Downloader 的版本信息。

- ① 从菜单栏中选择"帮助" → "版本信息"。
- ② 将出现 Downloader 的"版本信息"对话框。

# <span id="page-24-0"></span>**6** 日志数据的格式

进行日志数据(报警日志、日志记录、操作日志)的上传时,将以 CSV 文件形式存储到指定的 文件夹中。

为 HG2G/HG3G/HG4G/Touch 时,各个日志数据按照 WindO/I-NV2、WindO/I-NV3 中设定的文件 名进行保存。

为 HG3F/4F 时, 各个日志数据按照以下的文件名进行保存。 各日志数据的文件格式如下所示。 报警日志数据: ALMHT.CSV 日志记录数据: LOG##.CSV (##:在"日志记录设置"中设置的数据编号 01-20) 操作日志数句: OPLOG.CSV

各日志数据文件的格式,请参阅 WindO/I-NV2、WindO/I-NV3 用户使用手册。

# <span id="page-25-0"></span>**7** 下载选项

本章对在进行项目的下载时,将系统软件以及扩展字体等一同下载的各种设置进行说明。这些设 置不是在 Downloader 上进行,而是在 WindO/I-NV2、WindO/I-NV3 中,在创建 Downloader 用项 目数据时进行的。

请按下面的说明设置下载选项。

(下面为通信目标选择 MICRO/I, Smart AXIS Touch, 端口选择 COM 端口或 USB 时的示例)

- ① 从 WindO/I-NV2、WindO/I-NV3 的菜单栏中选择 → "另存为"→ "其他格式"
- ② 单击"创建 Downloader 用项目数据"对话框中的"选项"按钮。
- ③ 将出现"下载选项"对话框,选择想要添加的信息。
- ④ 要下载系统软件时,选中"强制下载系统软件"的复选框。
- ⑤ 要下载扩展字体时,选中"下载扩展字体"的复选框,然后选择想要下载的字体。 ⇔此时,如果处于可以与 MICRO/I, Touch 进行通信的状态时,单击"系统字体信息"按 钮,可以确认 MICRO/I, Touch 中的字体信息。
- ⑥ 单击"确定",设置完成。但是,如果在步骤 4.中选中复选框时,将出现是否强制下载系统 软件的确认对话框,单击"确定"。
- ⑦ 单击"下载"按钮后,将打开"创建 Downloader 用项目数据"对话框,指定保存数据文件 的文件夹后,单击"保存"。
- ⑧ 将出现下载确认对话框,单击"确定"。
- ⑨ 开始下载,并显示进程。
- ⑩ 下载完成后,单击"关闭"。

### 根据通信设置内容操作步骤的不同

根据设置内容不同,通信开始时的操作步骤有所不同。

选择通信目标: "MICRO/I, Smart AXIS Touch"并且选择端口: "以太网"时。

- 1. 将打开"通信目标 IP 地址"对话框。
- 2. 指定通信目标的 IP 地址后,单击"确定"。
- 3. 开始下载。

通信目标: "O/I 连接从机"

- 1. 将打开"通信目标从机"对话框。
- 2. 选择通信目标的从机站后,单击"确定"。
- **◇ 仅在端口选择"以太网"时,才显示"主机 IP 地址"编辑框和[…]按钮。也请指定此** 处的通信目标 IP 地址。
- 3. 开始下载。
- 注意: 当不选中"强制下载系统软件"复选框时, 在 Downloader 上将不下载系统软件。因此, 当创建项目的 WindO/I-NV2、WindO/I-NV3 中装载的系统软件版本与下载到目标 MICRO/I, Touch 中的系统软件版本不同时,将不能下载此项目。
- 注意: MICRO/I, Touch 中配载的扩展字体将通过[选项]对话框中选择的扩展字体进行更新。各个 的字体的复选框为 OFF 时, 则下载此项目后, OFF 的字体将被消除。
- 注意: 在项目数据下载到外部储存器时,项目数据中必须包含系统软件和扩展字体。 创建下载到外部储存器的项目数据时,请选中系统软件和扩展字体的复选框。

# <span id="page-26-0"></span>**8** 从其它编程软件使用

可以从其它编程软件使用 Downloader 的功能。为 Downloader 的执行文件定义与各个功能相对应 的参数,通过在命令行上运行这些参数,可以进行 Downloader 的各种功能。

命令行由数个命令组成,并使 Downloader 发挥其功能。 命令行的格式如下所示。

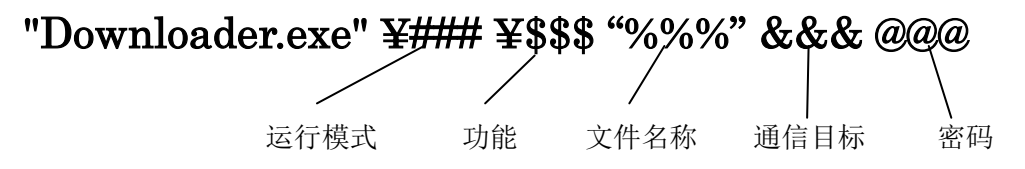

以下将对各个命令进行说明。

### 运行模式

**"Downloader.exe" ¥### ¥\$\$\$ %%% &&& @@@** 是在执行命令时 Downloader 的运行方式。有两种运行模式。

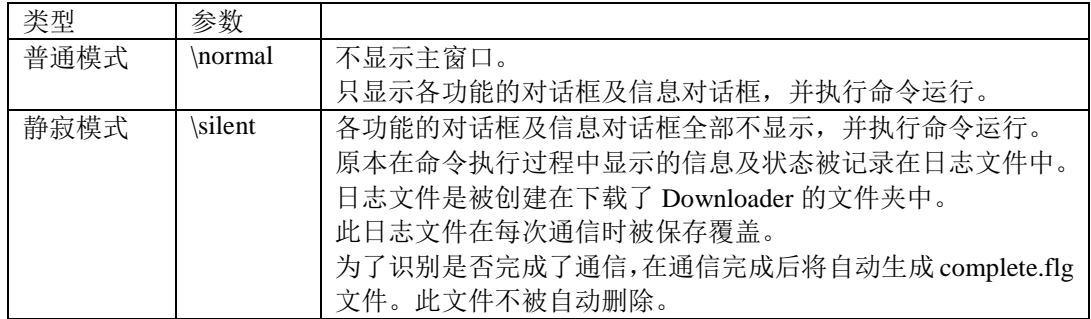

此项目是必须设置的。在 normal、silent 前面必须要加符号 \ 。

#### 功能

**"Downloader.exe" ¥### ¥\$\$\$ %%% &&& @@@** 是执行 Downloader 的菜单功能。有关各参数记载于 **9.1** 功能。

### 文件名称

#### **"Downloader.exe" ¥### ¥\$\$\$ %%% &&& @@@**

指定下载数据的文件名称或上传文件夹。

请使用绝对路径来指定文件名称和文件夹名的位置。 绝对敗经用半角 " "(双引号)括起来

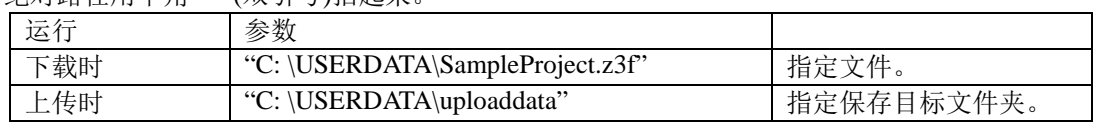

""中为示例的地址及文件名称。

在通信时,需要指定下载的文件及上传目标的文件夹时,不需要参数,而是在通信前打开选择的 文件或文件夹的对话框。

选择静寂模式时必须要设置。

在下载配方数据时,可以指定数个文件。各文件之间用半角空格分隔。此外,也可以通过通配符 (\*.CSV)来指定,可以一并下载指定文件夹内的所有配方文件。

## 通信目标

**"Downloader.exe" \### \\$\$\$ %%% &&& @@@** 指定通信目标的 IP 地址及从机编号。设置的参数取决于以下的通信端口。

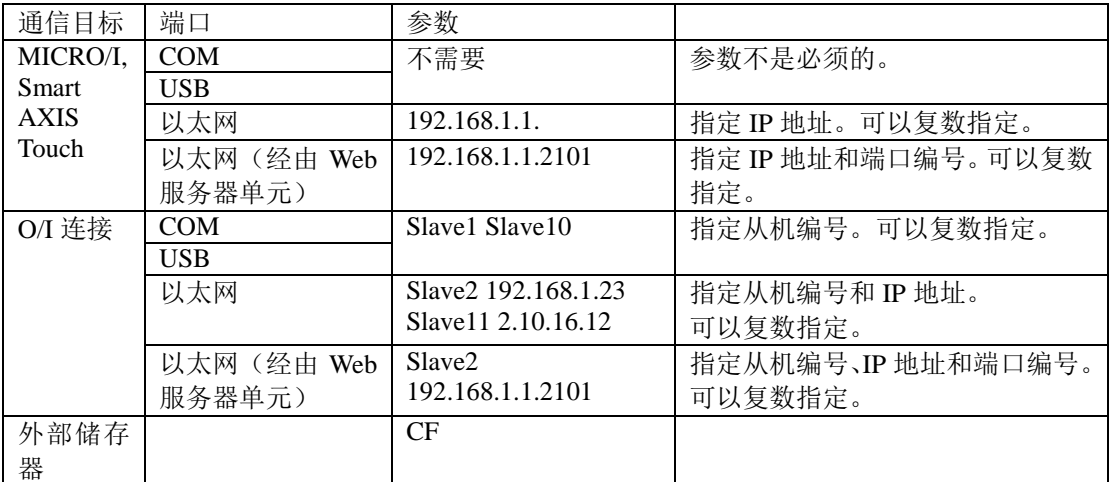

参数例为示例

当通信目标为复数时,用半角空格来分隔参数。 在通信时,在对话框中需要随时对通信目标的 IP 地址及从机进行设置时,不要设置参数。 选择静寂模式时必须要设置。

### 密码

#### **"Downloader.exe" \### \\$\$\$ %%% &&& @@@**

在连接的 MICRO/I 中设有密码时, 将自动检查输入到参数中的密码。

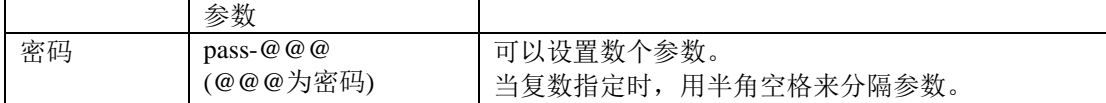

在 MICRO/I, Touch 中设有密码,而没有设置参数时,将打开输入密码对话框。

当参数错误时,将打开输入密码对话框。这是通常模式下的运行。静寂模式时则为出错,将保存 记录。

选择静寂模式时必须要设置。

# <span id="page-28-0"></span>**8-1** 功能

详细说明有关功能菜单中的参数。

**"Downloader.exe" ¥### ¥\$\$\$ %%% &&& @@@**

## 下载

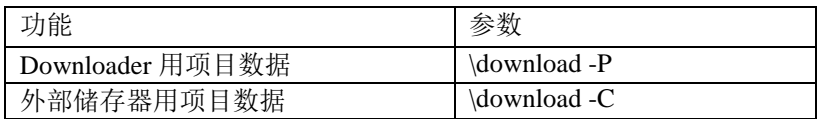

### 上传

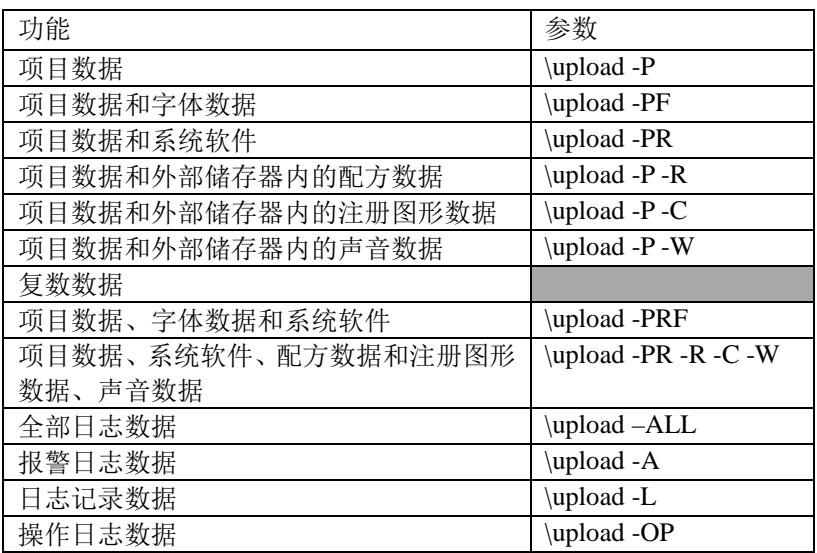

示例:

"Downloader.exe" \normal \upload -PF "C:\Administrator\Downloader\SampleProgram" "Downloader.exe" \silent \upload -A "C:\Administrator\Uploaddata" 192.233.5.15

"Downloader.exe" \silent \upload -A "C:\Administrator\Uploaddata" Slave2 pass-1234

### 清空

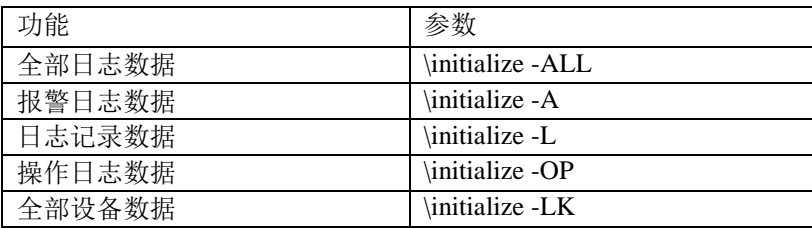

在清空中没有指定文件名的参数。

## 外部储存器维护

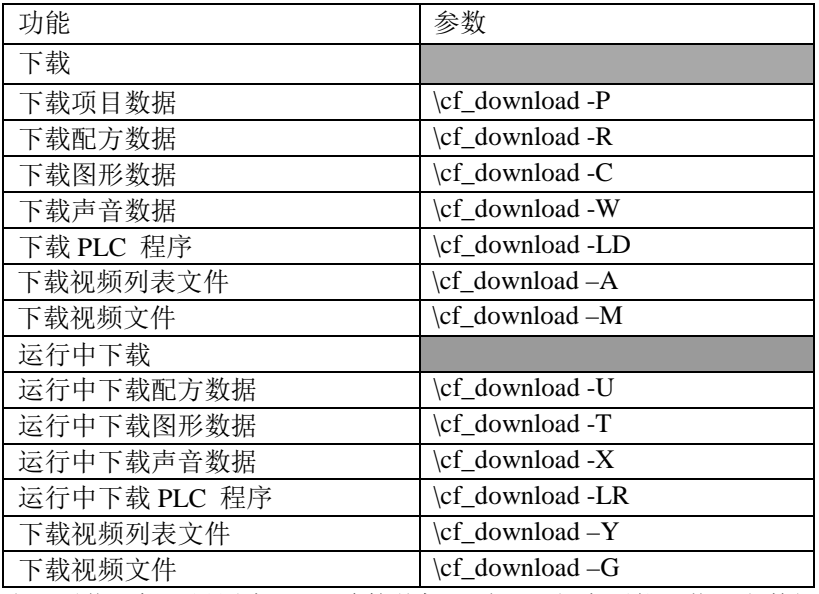

当"通信目标"设置为"O/I 连接从机"时,运行中不能下载配方数据。 如果进行下载,将在通信时出错。

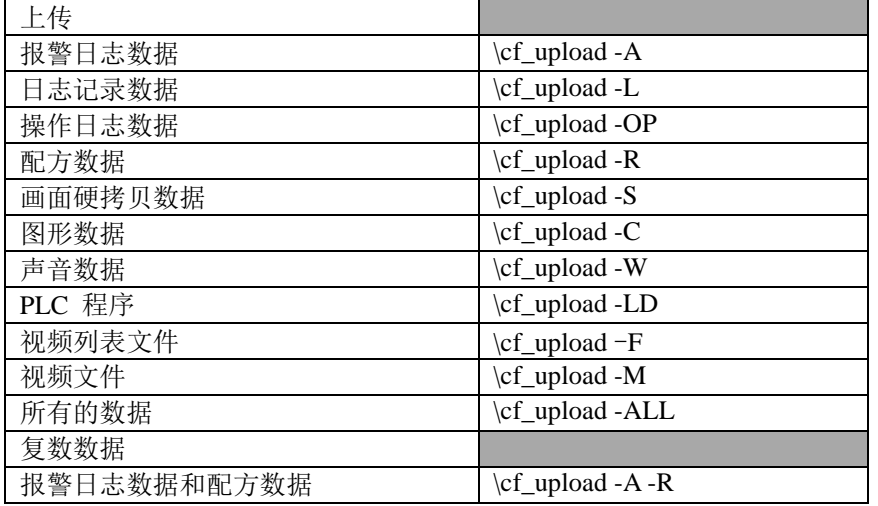

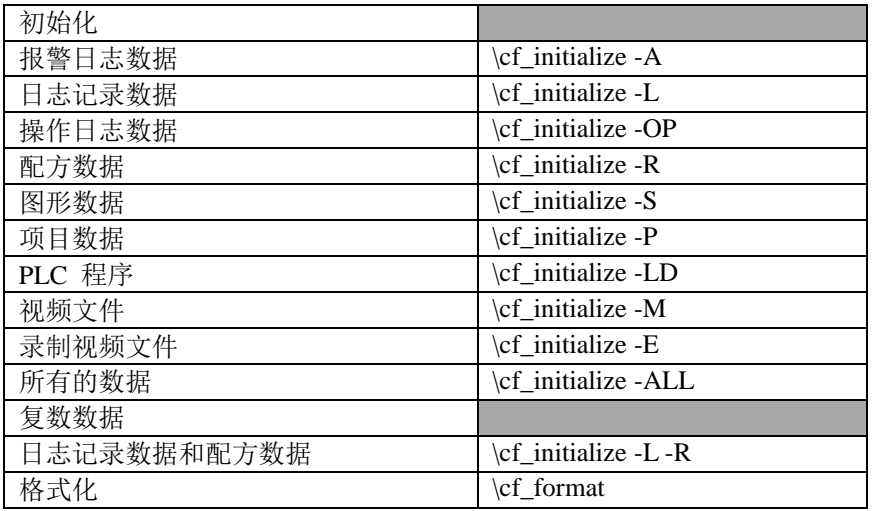

在初期化中没有指定文件名的参数。

示例:

"Downloader.exe" \normal \cf\_download -R "C:\HGDATA01\RECIPE\RCP001.CSV

RCP0012.CSV RCP0017.CSV"

"Downloader.exe" \normal \cf\_download -R "C:\HGDATA01\RECIPE\\*.CSV" 192.168.22.3

"Downloader.exe" \normal \cf\_initialize -L-R Slave1 192.168.22.3 pass-ab12

#### 选项

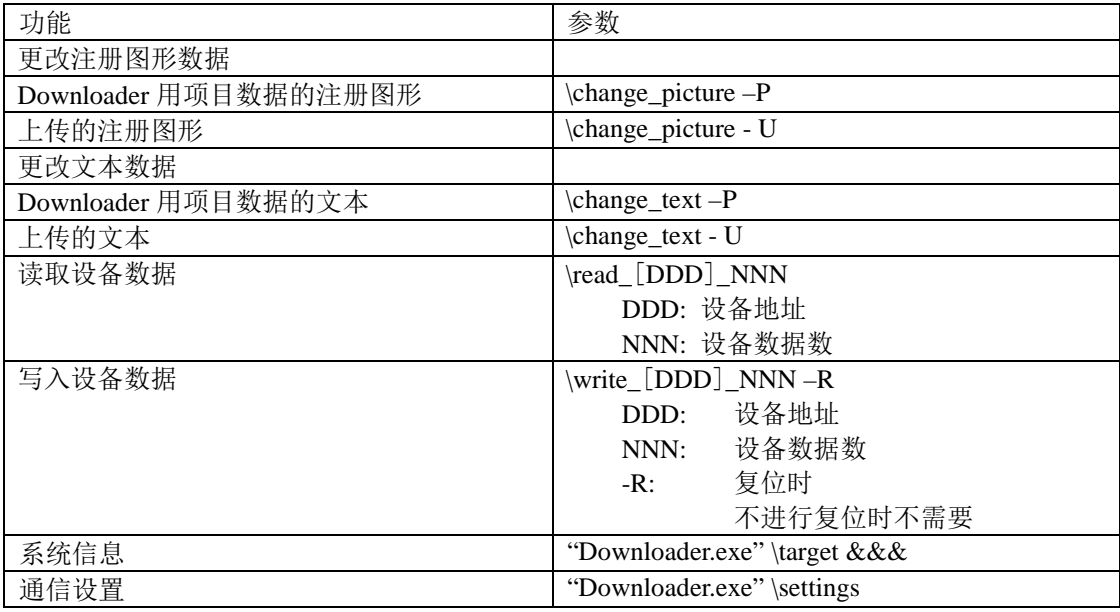

示例:

"Downloader.exe" ¥normal ¥change\_picture –U

"Downloader.exe" ¥normal ¥change\_text -P "C:¥WINDOINV2¥Project1.z2f" 192.168.22.3

"Downloader.exe" ¥normal ¥read\_[LDR 20]\_30 "C:¥WINDOINV2¥ReadData.csv" Slave1 192.168.22.3 pass-ab12

# <span id="page-31-0"></span>**8-2** 在其他应用程序中的使用方法

说明使用其他应用程序的命令行的具体使用方法。 经常使用的应用程序

- 运行
- PowerPoint
- Excel

# <span id="page-31-1"></span>**8-2-1** 从运行使用

- ① 从"开始"或开始画面启动"运行"。
- ② 在"打开"的编辑框中输入以下的命令后,单击"确定"。 "C:\ProgramFiles\idec\AutomationOrganizer¥WindOI-NV2\Downloader\Downloader.exe" \normal \download -P"C:\Program Files\idec\ AutomationOrganizer¥WindOI-NV2 \Downloader\UserData\sampleproject.z4f"

此例列举了在普通模式下, 下载"C:\Program Files\AutomationOrganizer\idec\WindOI-NV2 \Downloader\UserData 中的 sampleproject.z4f 的项目数据。

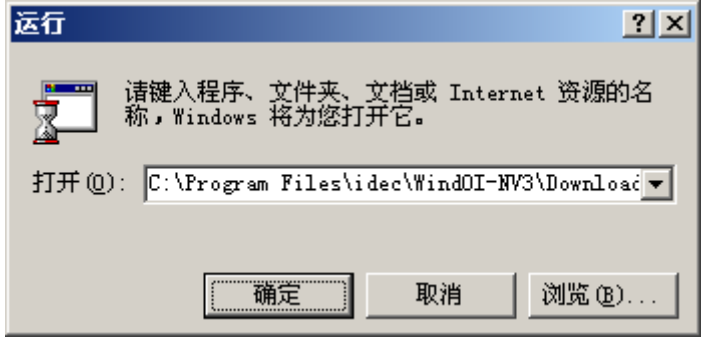

- 注意: 命令的起始处输入"Downloader.exe"的位置的绝对路径。
- ③ 执行下载。

## <span id="page-32-0"></span>**8-2-2** 从 **PowerPoint** 使用

PowerPoint 中,点击写在幻灯片的文本或鼠标在文本上通过时,命令被执行。

- ① 启动 PowerPoint 。
- ② 新建幻灯片。
- ③ 从菜单中选择"插入"→"文本框"。

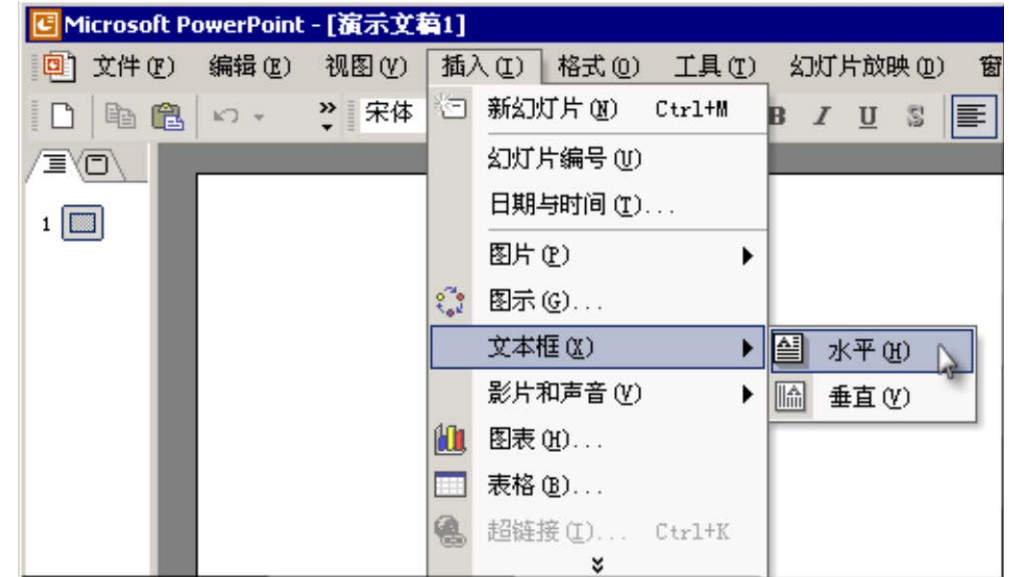

- ④ 在文本框中输入"下载"。
- ⑤ 从上下文菜单选择"动作设置"。打开动作设置对话框。回 文件(F) 编辑(E) 视图(Y) 插入(I) 格式 DBB  $k$ ) + » 宋体 la 复制(C) **B** 粘贴(P) 另存为图片(S)... 汉字重组(V) 退出文本编辑 (X) A 字体(F)...

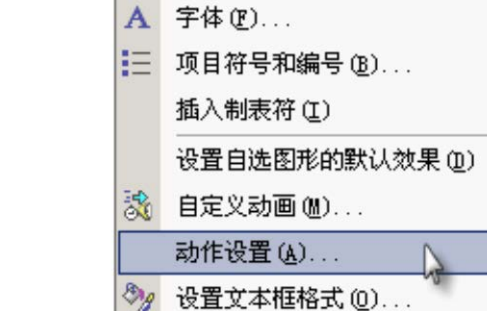

⑥ 选中"运行程序"的单选按钮,并将命令输入到编辑框中。 (这时点击鼠标为启动条件。)

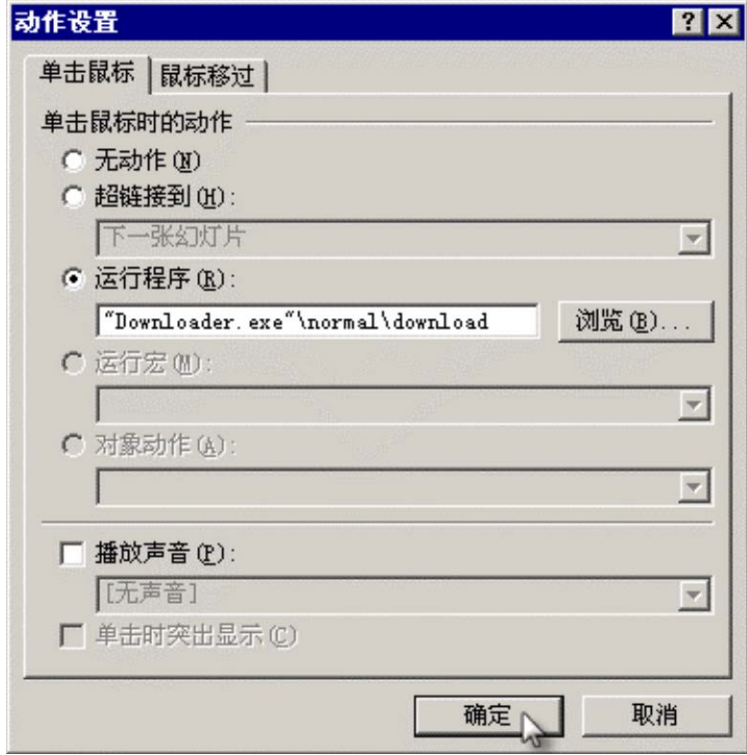

⑦ 从菜单选择"幻灯片放映" → "观看放映"。

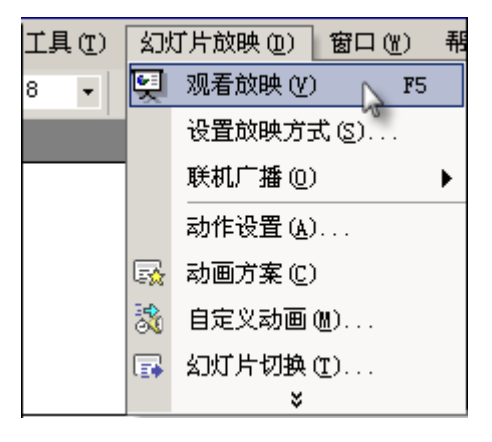

⑧ 在幻灯片画面上点击文本,将执行命令。

## <span id="page-34-0"></span>**8-2-3** 从 **Excel** 使用

在 Excel 中通过使用宏(Visual Basic)来使用命令行。

① 启动 Excel。

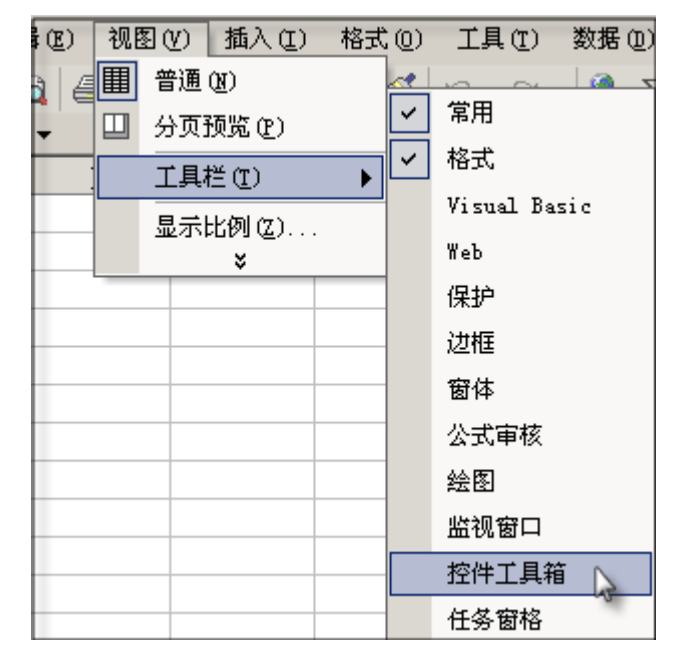

② 从菜单的"视图"→ "工具栏"中选择"控件工具箱",将显示"控件工具箱"工具栏。

③ 选择命令按扭后,将"CommandButton1"设置到画面上。

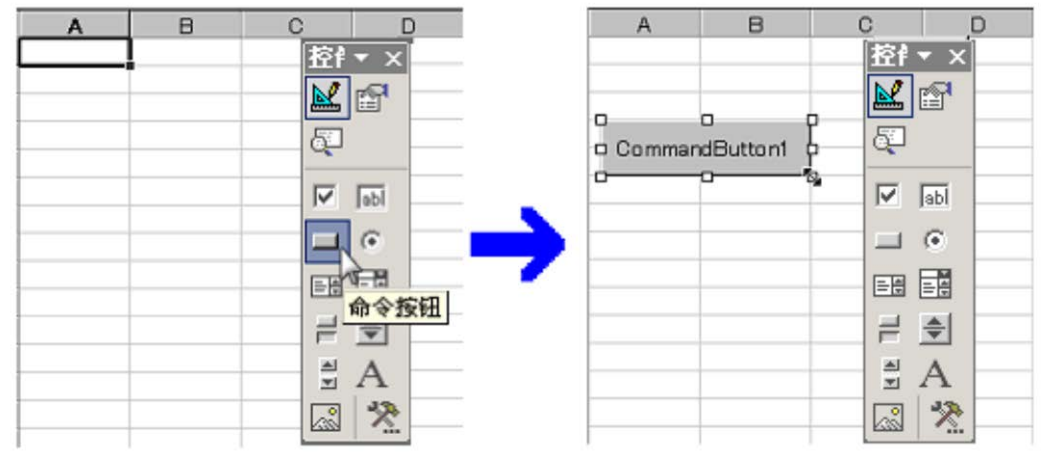

- ④ 双击"CommandButton1"后,将打开 Visual Basic 的代码窗口。
- ► 使用 Shell 函数从 Visual Basic 打开其他应用软件(这里使用 Downloader)

**Shell (pathname [, windwstyle] )**

(windowstyle 在此使用 vbNormalFocus。)

⑤ 在 Private Sub CommandButton1\_Click() 的过程中输入以下的代码。

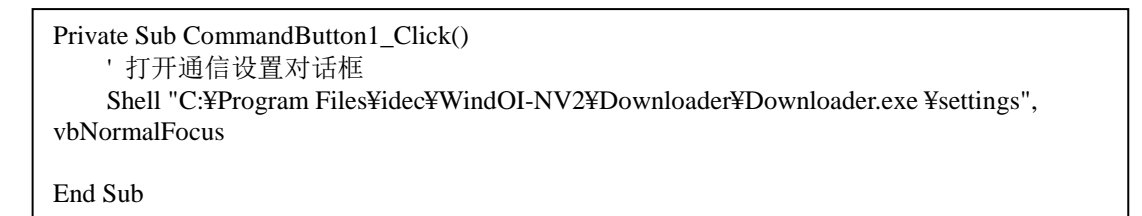

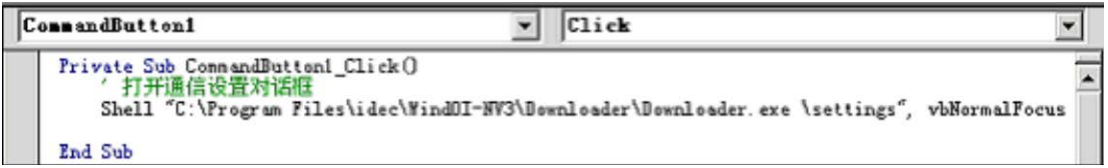

⑥ 点击代码窗口右上角的"×"按扭,或从菜单选择"文件"→"关闭并返回到 **Microsoft Excel**"。

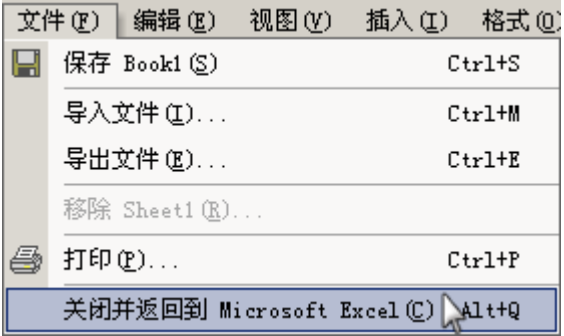

⑦ 在选中"CommandButton1"的状态下,点击属性按扭,将打开属性对话框。

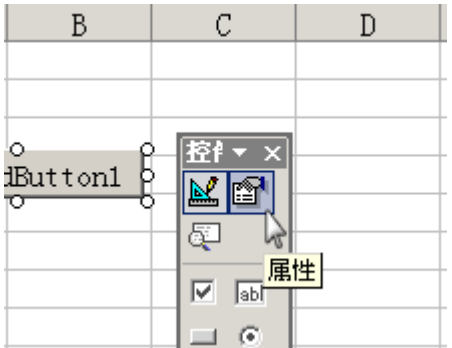

"Caption"的"CommnadButton1"更改为"通信设置"并关闭。

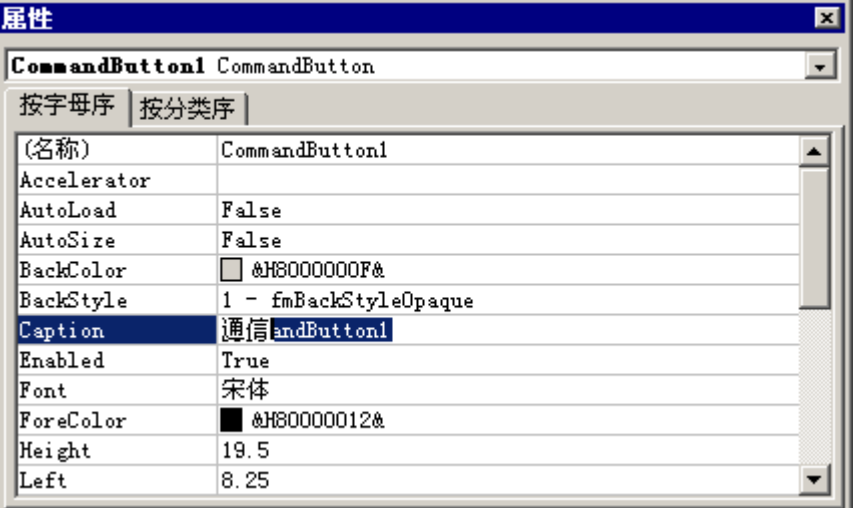

点击"退出设计模式"按扭。

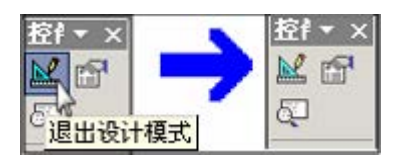

点击"通信设置"按扭,命令将被执行,并显示通信设置对话框。